## **Kom i gang med eFaktura**

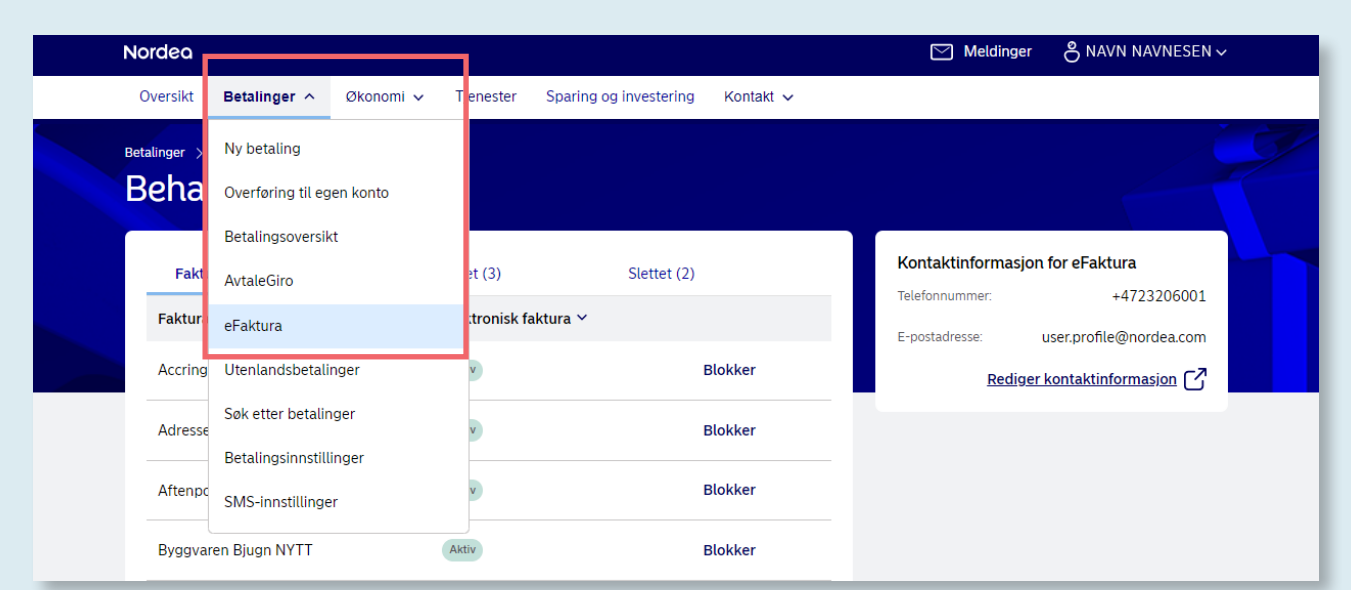

## **Hold oversikt over alle eFakturaene dine**

- Gå til fanen «Betalinger» og klikk på «eFaktura».
- Se liste over de bedriftene som har sendt deg eFaktura.
- Du kan enkelt blokkere de bedriftene du ikke ønsker å motta eFaktura fra.
- Under «Behandlet» finner du alle eFakturaene du har bekreftet.
- Under «Slettet» finner du alle eFakturaene du har slettet.
- Du kan endre dine kontaktopplysninger som brukes for eFaktura.

Hvis du ønsker å komme i gang med tjenesten, må du inntil videre akseptere automatisk avtale om eFaktura «Ja takk til alle» i den gamle nettbanken. Lenken til gammel nettbank finner du på forsiden under «Andre tienester».